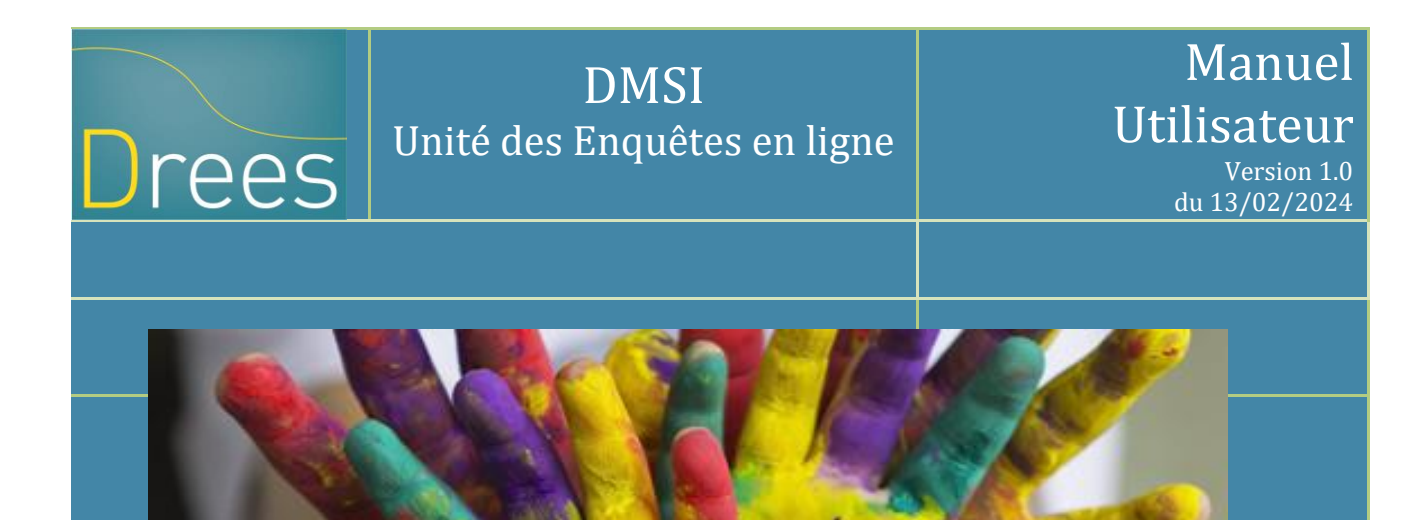

## **Enquête auprès des établissements d'hébergement pour personnes âgées 2023 (EHPA)**

Dffsdfsdfsffsdfsdfds

Ce manuel utilisateur décrit le fonctionnement du site de collecte EHPA 2023

> Site accessible à partir de l'url suivant : <https://www.ehpa-collecte.sante.gouv.fr/>

# **Sommaire**

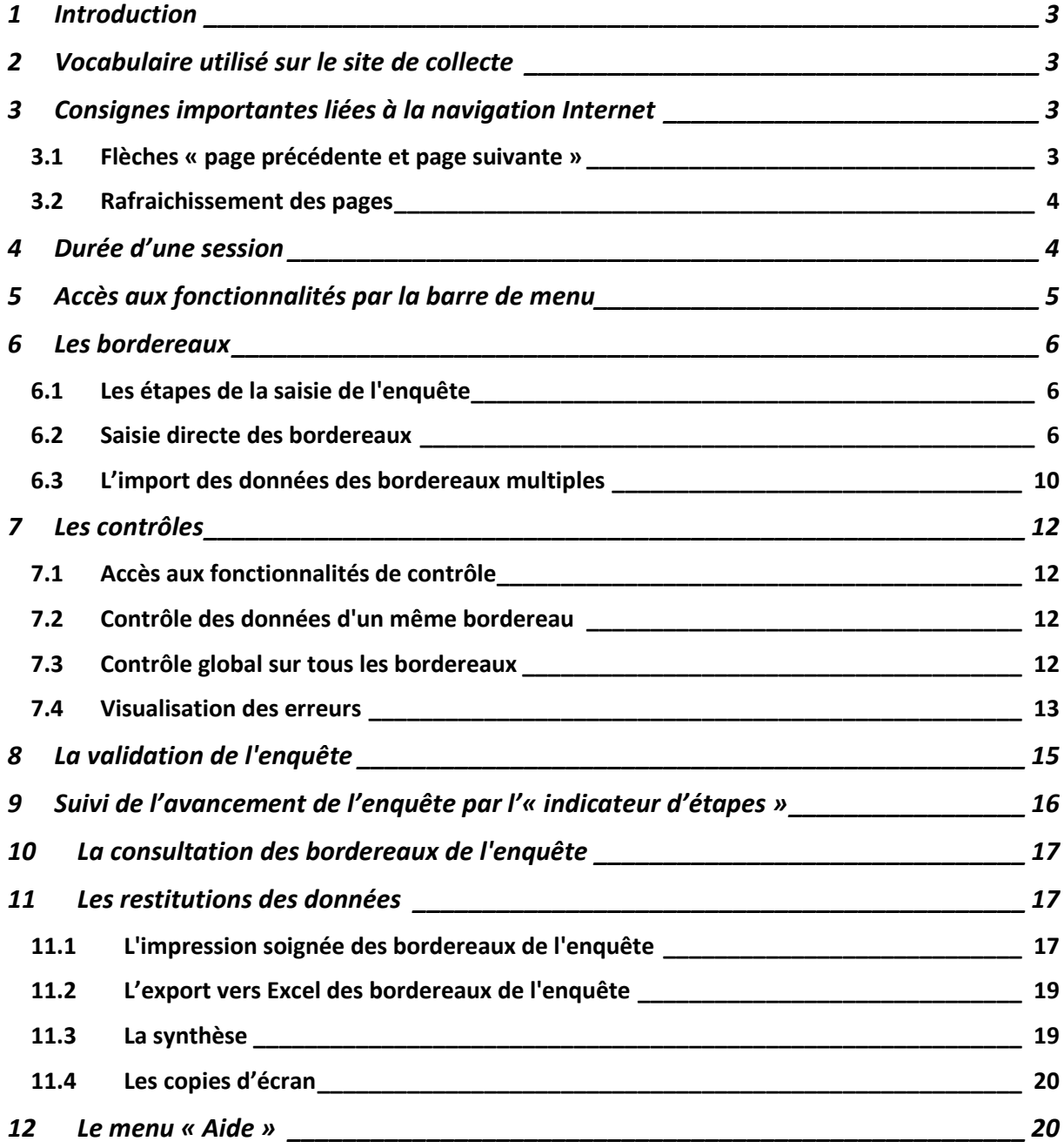

# <span id="page-2-0"></span>**1 Introduction**

La remontée des données de l'enquête auprès des établissements d'hébergement pour personnes âgées (EHPA) s'effectue à compter de cette année uniquement *via* un site de collecte par Internet. Ce site vous permet de saisir les données, de les contrôler et de les valider. L'import de données est également possible. Le questionnement des établissements d'hébergement pour personnes âgées (EHPA) est décomposé en plusieurs bordereaux, recueillant les données relatives à l'identification de l'établissement, à ses caractéristiques, à son activité, à son personnel, à son bâti, aux personnes hébergées, déclinables en autant d'unités que de personnes accueillies au sein de l'établissement.

Pour chaque établissement, un seul type d'utilisateur nommé « Responsable établissement » a été créé. Cet utilisateur dispose des droits de saisie, contrôle et validation de son enquête. À noter que **la validation équivaut à apposer une signature sur un document papier**.

Les structures interrogées bénéficient d'une assistance. Elles peuvent contacter la hotline soit par téléphone, soit par messagerie de 9h00 à 18h00 du lundi au vendredi :

- Numéro de téléphone de la hotline : **01 71 25 56 60**
- Adresse mél de la hotline : [hotline-ehpa@enquetes-drees.fr](mailto:hotline-ehpa@enquetes-drees.fr)

# <span id="page-2-1"></span>**2 Vocabulaire utilisé sur le site de collecte**

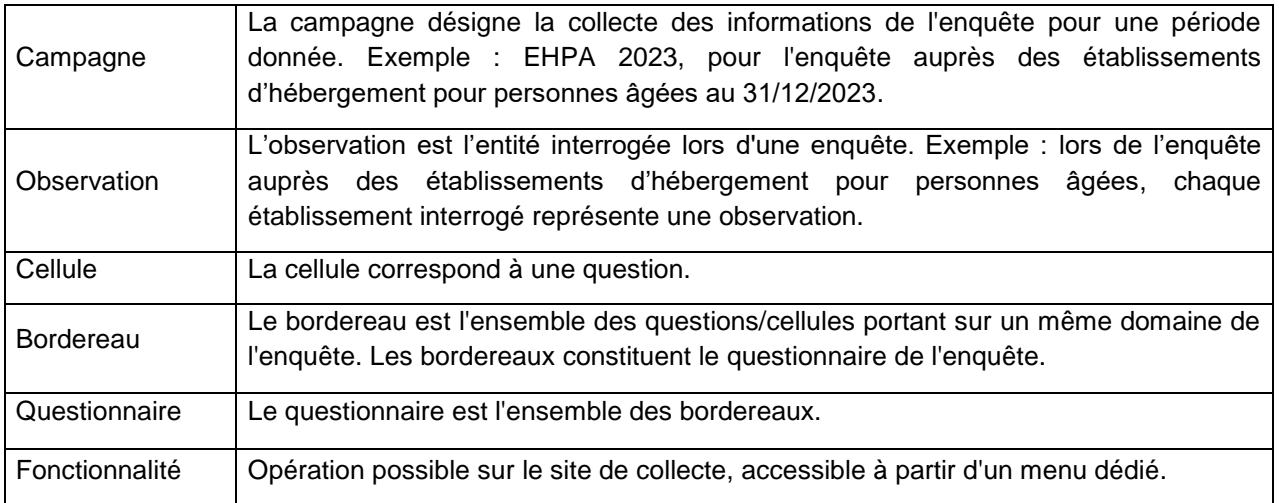

. Les principaux termes utilisés sur le site sont les suivants :

# <span id="page-2-2"></span>**3 Consignes importantes liées à la navigation Internet**

#### <span id="page-2-3"></span>**3.1 Flèches « page précédente et page suivante »**

L'utilisation des flèches « précédente » et « suivante » du navigateur Internet, indépendant de l'application, est à proscrire. En effet, cela risque de créer des problèmes de rafraichissement de pages et de ne pas afficher la mise à jour de la page souhaitée.

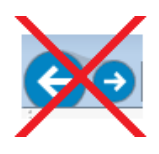

#### <span id="page-3-0"></span>**3.2 Rafraichissement des pages**

Votre navigateur Internet conserve sur votre ordinateur les pages visitées pendant quelques jours. Si vous demandez une page, l'explorateur regarde d'abord dans ces pages sur votre ordinateur avant d'aller sur Internet.

Selon le navigateur utilisé, pour être sûr de voir l'état le plus actualisé de votre enquête, veiller à actualiser régulièrement vos pages (Touche F5 ou autres paramétrages propres à votre navigateur).

#### <span id="page-3-1"></span>**3.3 Durée d'une session**

Lorsque vous êtes connecté(e) sur le site de collecte (après identification et saisie de votre mot de passe), la durée maximale de la période d'inactivité (c'est-à-dire période durant laquelle vous n'avez ni enregistré, ni validé, ni changé d'écran ; le fait de saisir ou de bouger la souris ne suffit pas) est de 120 minutes.

# **4 Connexion au site de collecte**

Pour se connecter au site Internet de collecte, il faut ouvrir un navigateur Internet : Internet Explorer (à partir de la version 9) ou Edge ou Firefox (à partir de la version 46) ou les versions les plus récentes de Chrome. Puis saisir l'adresse suivante :

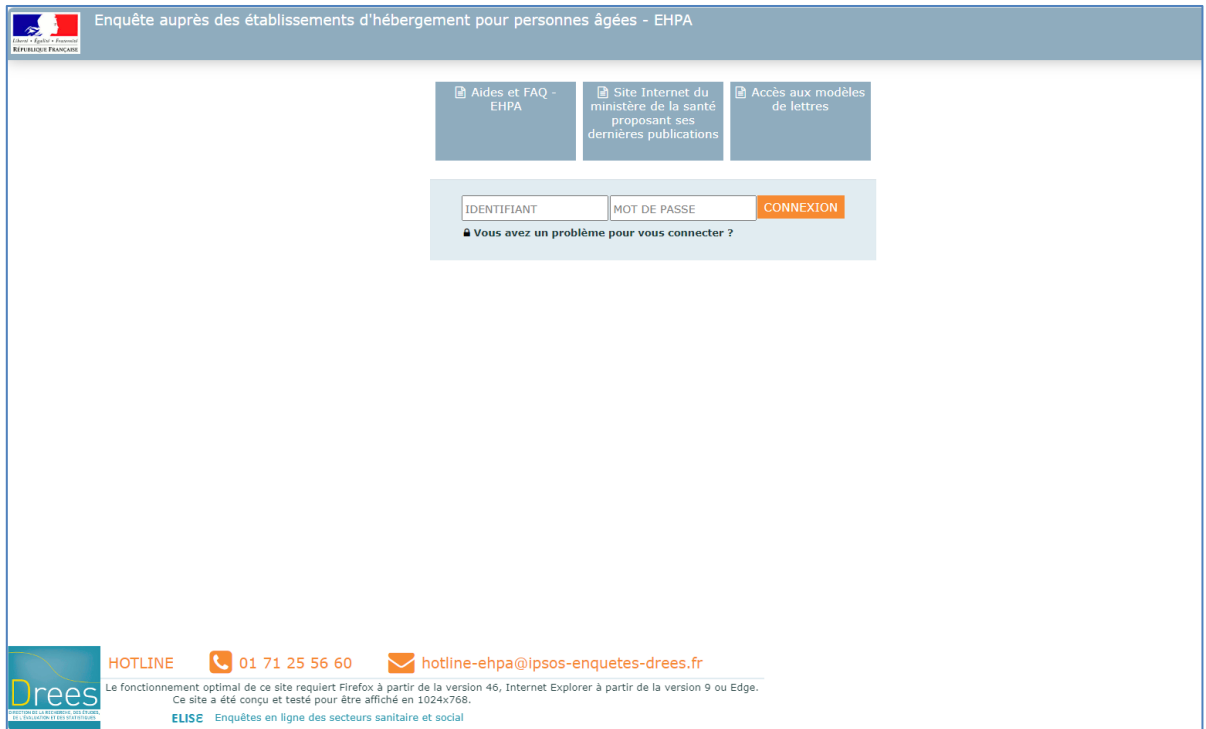

**<https://www.ehpa-collecte.sante.gouv.fr/>**

Le site de collecte est sécurisé au moyen de certificat SSL (https), qui d'une part vous assure que vos réponses vont bien sur le bon site, et d'autre part qui crypte les données.

Vous devez remplir les champs **Identifiant** et **Mot de passe.**

- Champ **Identifiant** : Saisir l'identifiant qui vous a été transmis. Celui-ci est composé des 9 chiffres du numéro FINESS de votre structure, suivis par un « \_ » et de RES1. Exemple : 123456789\_RES1
- Champ **Mot de passe** : Saisir le mot de passe qui vous a été transmis.

En cas de perte de votre identifiant et/ou de mot de passe, vous pouvez contacter la hotline.

# <span id="page-4-0"></span>**5 Accès aux fonctionnalités par la barre de menu**

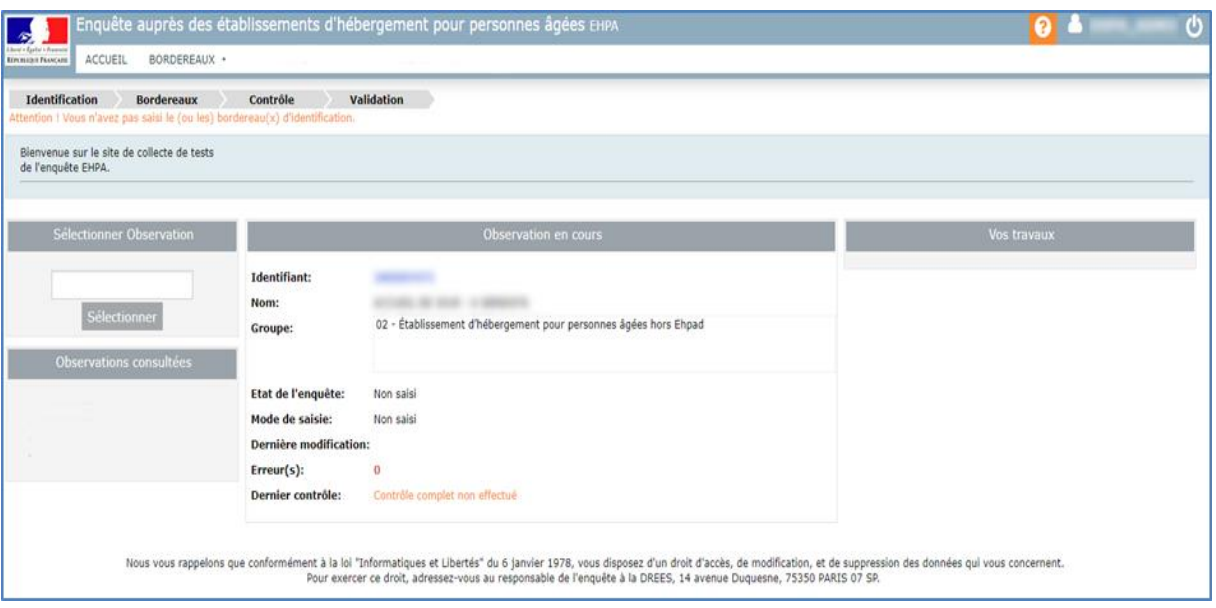

Une fois connecté(e), vous êtes dirigé(e) sur la page d'accueil. À partir de cette page, vous pourrez ensuite accéder à votre questionnaire et à différentes fonctionnalités, en cliquant sur les menus correspondants.

Il existe deux types de menus :

- soit le menu est simple et il suffit alors d'un clic pour accéder à la page ;
- soit il ouvre une liste déroulante composée de différents sous-menus, et il faut alors faire glisser la souris sur ce sous-menu et cliquer pour parvenir à la page concernée.

Les différents menus disponibles sont les suivants :

- en cliquant sur cette icône, vous pourrez changer votre mot de passe.
- en cliquant sur cette icône, vous serez déconnecté(e) du site de collecte.
- *Accueil :* cette page s'affiche dès que vous vous êtes connecté(e). Sur celle-ci figure un rappel de votre identification. Cette page vous indique également l'état d'avancement de l'enquête (saisie, contrôlée ou non, …) à l'aide de l'encadré « Observation en cours ». Elle présente également un espace réservé aux messages d'actualités sur la collecte.
- *Bordereaux :* Ce menu déroulant donne accès à la liste des bordereaux, ainsi qu'aux listes des erreurs et des commentaires et permet également de faire des exports Excel et des impressions soignées. Dès que la saisie a débuté, ce menu donne la possibilité aux responsables de l'enquête de lancer les contrôles puis de valider. C'est seulement après la validation du questionnaire qu'il sera possible de demander la fiches de synthèse.
- en cliquant sur cette icône, vous accédez aux différents modes d'aide mis à votre disposition. Elle permet également d'accéder à la documentation du site.

# <span id="page-5-0"></span>**6 Les bordereaux**

## <span id="page-5-1"></span>**6.1 Les étapes de la saisie de l'enquête**

La collecte des données de l'enquête comprend trois phases obligatoires et successives :

- La **saisie** des bordereaux : c'est le remplissage proprement dit des bordereaux ; il y a deux méthodes :
	- o la saisie directe
	- o la saisie par import : seulement pour les bordereaux dits « multiples », ceux décrivant le personnel, les personnes accueillies et les personnes sorties). Voir guide sur l'import spécifique Excel.
- Le **contrôle** des bordereaux,
- La **validation** de l'enquête, après correction éventuelle des erreurs.

À noter que la **validation** du questionnaire est obligatoire, elle **équivaut à apposer une signature sur le document papier**

Dans le même temps, le questionnaire d'un établissement passe par différents « **états** » :

- 1. *Non saisi* : la saisie n'est pas commencée (aucun bordereau n'est saisi).
- 2. *Saisie en cours* : l'établissement a commencé la saisie des bordereaux.
- 3. *Validé établissement* : l'établissement a fini la saisie de son enquête, les contrôles sont passés et il n'y a pas d'erreur bloquante. Le responsable de la saisie a exécuté la validation.
- 4. *Validation ARS en cours*: le responsable régional est tenu de modifier l'état du questionnaire à partir du moment où il commence les vérifications.
- 5. *Validé ARS :* le questionnaire passe à cet état dès que le responsable régional a validé celuici.
- 6. *Regroupement de données* : l'établissement secondaire a demandé à regrouper ses données avec celles de la structure principale.

Dès que le questionnaire d'un établissement atteint l'état « *Validé établissement* », le responsable n'a plus accès à la saisie des bordereaux mais peut continuer à accéder à son questionnaire en consultation.

Le responsable de l'enquête peut avoir besoin d'accéder à nouveau à la saisie des bordereaux si le gestionnaire régional constate des anomalies à corriger. Ce dernier effectue alors une dévalidation et le questionnaire repasse à l'état « *Saisie en cours* ».

## <span id="page-5-2"></span>**6.2 Saisie directe des bordereaux**

#### *6.2.1 Accès à l'écran de la liste des bordereaux*

La saisie des bordereaux se fait en sélectionnant "**Bordereaux**" du menu **"Bordereaux" :**

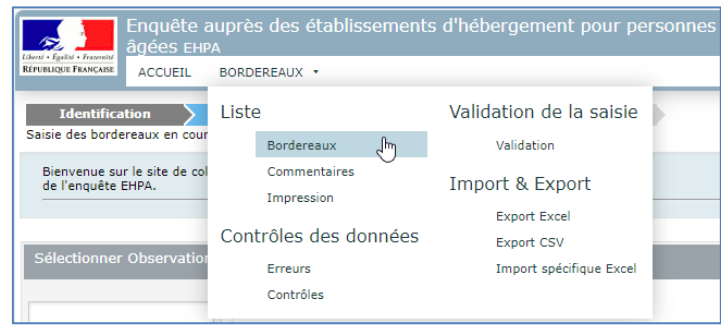

Vous arrivez sur une page qui vous permet de sélectionner le bordereau sur lequel vous souhaitez travailler. Exemple d'un questionnaire pour un établissement accueillant des enfants :

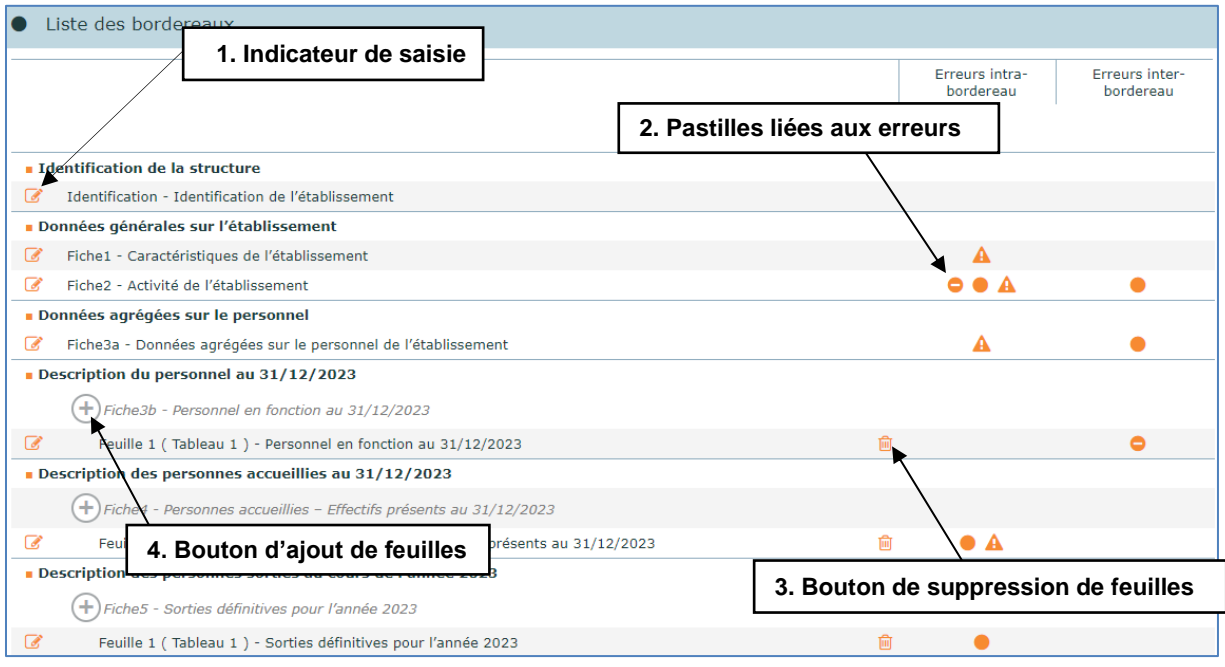

#### **Pour chaque bordereau, quel que soit le questionnaire :**

- **1.** Une **coche a** à gauche de l'intitulé d'un bordereau signifie que la saisie de celui-ci est commencée ou terminée.
- **2**. À droite, des **pastilles** indiquent la présence d'erreurs après passage des contrôles :
	- $\bullet$  indique qu'il existe des erreurs bloquantes
	- indique qu'il existe des erreurs non bloquantes
	- **A** indique qu'il existe des avertissements
	- Non contrôlé indique que les données ont seulement été enregistrées sans contrôle sur ce bordereau.
- **3**. Un **bouton i** à droite de l'intitulé d'une feuille permet de la supprimer.

Attention : toutes les données saisies dans cette feuille seront perdues.

 $\triangleright$  4. Un **bouton**  $\oplus$  à gauche de l'intitulé d'un bordereau permet d'ajouter des feuilles supplémentaires pour les bordereaux dits « multiples ».

Exemple : dans le bordereau **Fiche3b (Personnel en fonction au 31/12/2023)** se trouve un tableau de 50 lignes permettant de décrire 1 individu par ligne. Si l'établissement a un nombre de personnes sorties supérieur à 50, il devra utiliser ce bouton afin de décrire la totalité des personnes sorties.

Voici l'écran que vous obtiendrez après avoir cliqué sur le bouton  $\oplus$  pour obtenir un nouveau tableau de 50 lignes :

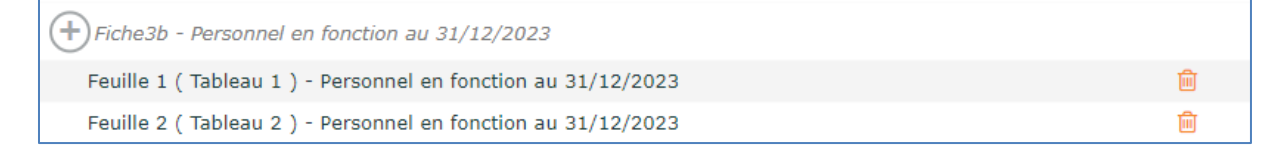

Si votre établissement a un personnel a plus de 100 personnes dans votre structure en 2023, il faudra alors réitérer la manipulation pour obtenir un nouveau tableau.

Cette manipulation peut également être réalisée à partir du bordereau. Un bouton  $\bigoplus$  se situe en haut à gauche de l'écran :

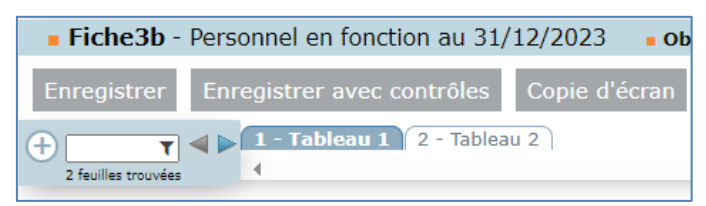

Dès lors que vous êtes sur un bordereau, vous pouvez naviguer entre les bordereaux en cliquant sur les noms des bordereaux présents sur la « ligne » de bordereaux, située en haut à droite de l'écran. Cela vous évite de repasser par le menu « Bordereaux ».

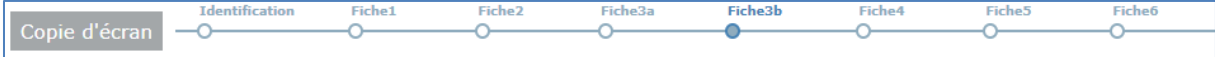

À noter : vous êtes positionné sur le bordereau dont le rond est grisé (ici il s'agit du bordereau Fiche3b).

#### *6.2.2 Saisie d'un bordereau*

Pour saisir les données sur un bordereau, il suffit de cliquer sur celui-ci.

En saisie, on se déplace dans les bordereaux à l'aide de la touche de « tabulation » (double flèche sur la gauche du clavier)  $\boxed{)}$  ou bien en déplaçant le curseur à l'aide de la souris.

- Des règles sont à suivre en ce qui concerne le respect du format. Il y a différents types de format dans l'enquête :
	- Format numérique entier : sans aucune décimale (y compris « .00 »). Exemple : 25 et non 25.00
	- Format numérique décimal : 2 décimales maximum, le séparateur de décimales est le point
	- Format booléen : données à saisir sous forme de boutons radios  $\bigcirc$  /  $\bigcirc$  pour les réponses « oui/non » ou les cases à cocher
	- Format nomenclature : seuls les codes existants de la nomenclature doivent être saisis (sous forme de listes déroulantes ou de listes apparaissant dans une fenêtre)
	- Format liste de choix : une modalité à cocher dans une liste de boutons radios
	- Format texte : données alphanumériques
	- Format date : JJ/MM/AAAA
	- Format courriel : structure normalisée du courriel (plusieurs courriels peuvent être saisis séparés par un espace)

Dans le cas où vous saisissez une valeur avec un mauvais typage, soit la saisie est automatiquement effacée *(Ex. : lettre à la place d'un nombre)*, soit un message vous informe aussitôt que la valeur que vous venez de saisir n'est pas bonne, avant que la saisie ne soit effacée *(Ex. : nombre décimal à la place d'un nombre entier)*.

- Les cases doivent être remplies en respectant un nombre maximum de caractères : au-delà du nombre maximum, la saisie est effacée.
- Ne pas taper de nombres négatifs, le "-" sera automatiquement effacé. Inutile de taper un espace dans un nombre : un séparateur de milliers, sous la forme d'un espace, est automatiquement généré pour les données chiffrées.
- $\triangleright$  Chaque case est référencée comme dans Excel, avec une lettre pour la colonne et un chiffre pour la ligne (exemple ci-dessous : Fiche3b\_G01, pour la cellule G01 du bordereau Fiche3b).

 Afin de vous aider dans la saisie des données, une **infobulle** peut être affichée à la demande, en faisant **un clic droit** avec la souris dans une cellule. L'infobulle précise la référence de la case, le commentaire éventuel, ainsi que l'erreur éventuelle liée à cette case. Si vous souhaitez fermer l'infobulle, vous devez faire un clic gauche en dehors de la cellule où vous l'avez ouverte, ou bien d'appuyer sur la touche de « tabulation ».

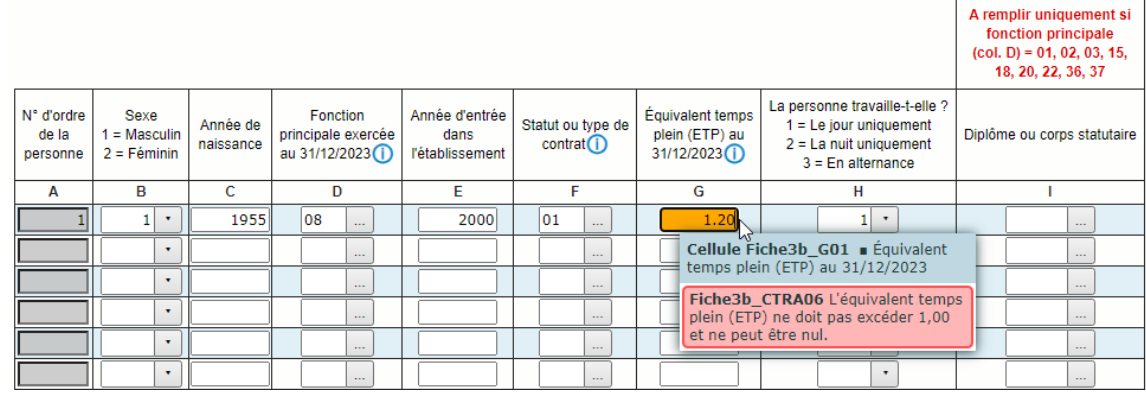

 Certaines cases présentent un triangle bleu, dans le coin supérieur droit ou une pastille avec un point d'exclamation. Si vous passez la souris sur ces éléments, vous verrez apparaître une information sur la question (exemple ci-dessous : Fiche5\_F01, pour la cellule F01 du bordereau Fiche5).

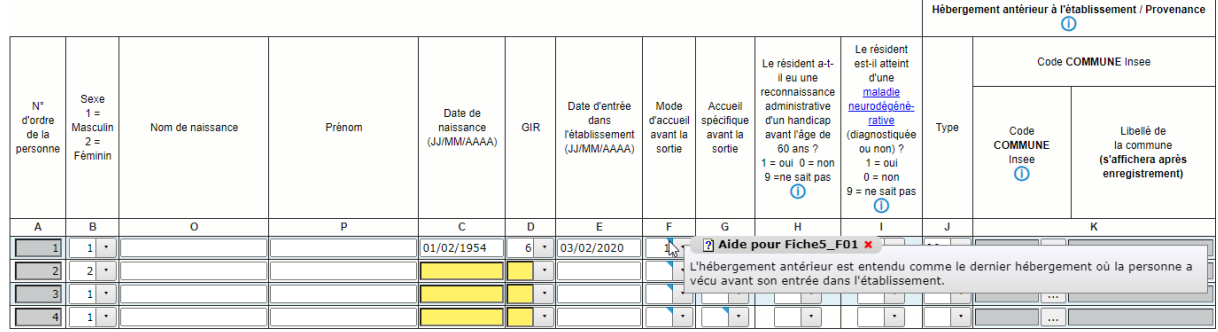

Une fois vos données saisies, vous devez impérativement les enregistrer avant de quitter le bordereau sinon celles-ci seront perdues.

Vous pouvez simplement enregistrer vos données en cliquant sur « enregistrer » ou bien vous pouvez les enregistrer en les contrôlant en cliquant sur « enregistrer avec contrôles ».

Si vous souhaitez « réinitialiser » l'ensemble des données du bordereau, il vous suffit de cliquer sur le bouton **Effacer**. Toutes les cellules saisissables du bordereau seront alors vidées.

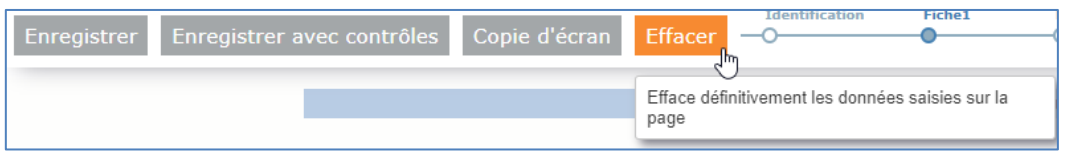

#### *6.2.3 Comment ajouter un commentaire global ?*

Au cours de la saisie, vous avez la possibilité d'ajouter un commentaire global sur votre questionnaire. Pour ce faire, il faut sélectionner le sous-menu « Commentaires » dans le menu « Bordereaux », inscrire votre commentaire et cliquer sur le bouton « **Ajouter un commentaire** ».

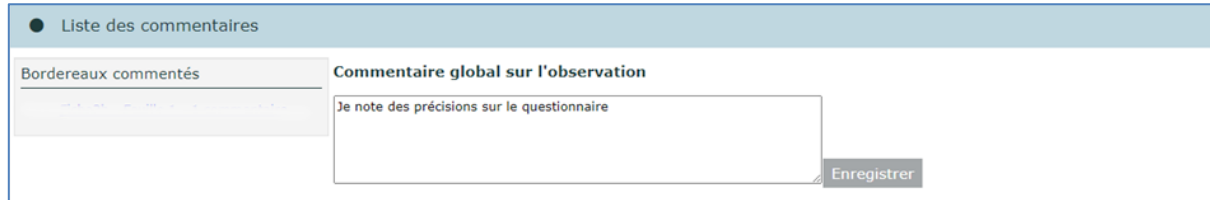

## <span id="page-9-0"></span>**6.3 L'import des données des bordereaux multiples**

**Attention** : L'import des données des bordereaux multiples **n'est pas obligatoire** : vous pouvez choisir de faire la saisie des données directement sur le site de collecte ou de faire l'import d'un fichier Excel contenant vos données. **Ne faites pas les deux sur les mêmes bordereaux**.

Seuls les bordereaux destinés au remplissage des données individuelles relatives aux personnels, ainsi qu'aux personnes hébergées ou sorties (Fiche3b, Fiche4, Fiche5), peuvent faire l'objet d'un import de données, au lieu d'une saisie directe sur le site de collecte.

La procédure d'import doit suivre différentes étapes obligatoires, jusqu'à l'introduction des données.

#### *6.3.1 Import du fichier Excel*

Afin d'accéder à la fonctionnalité d'import Excel, vous devez sélectionner le sous-menu « Import spécifique Excel » dans le menu « Bordereaux ».

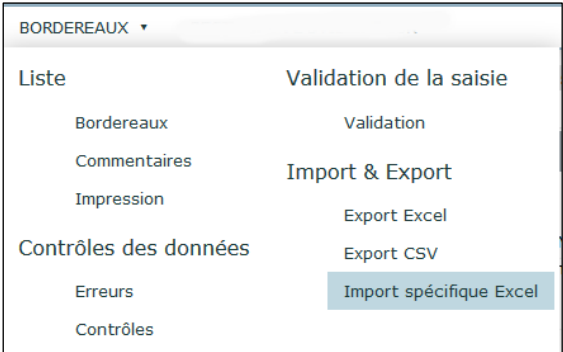

Vous accédez alors à une page qui détaille les trois premières étapes à suivre :

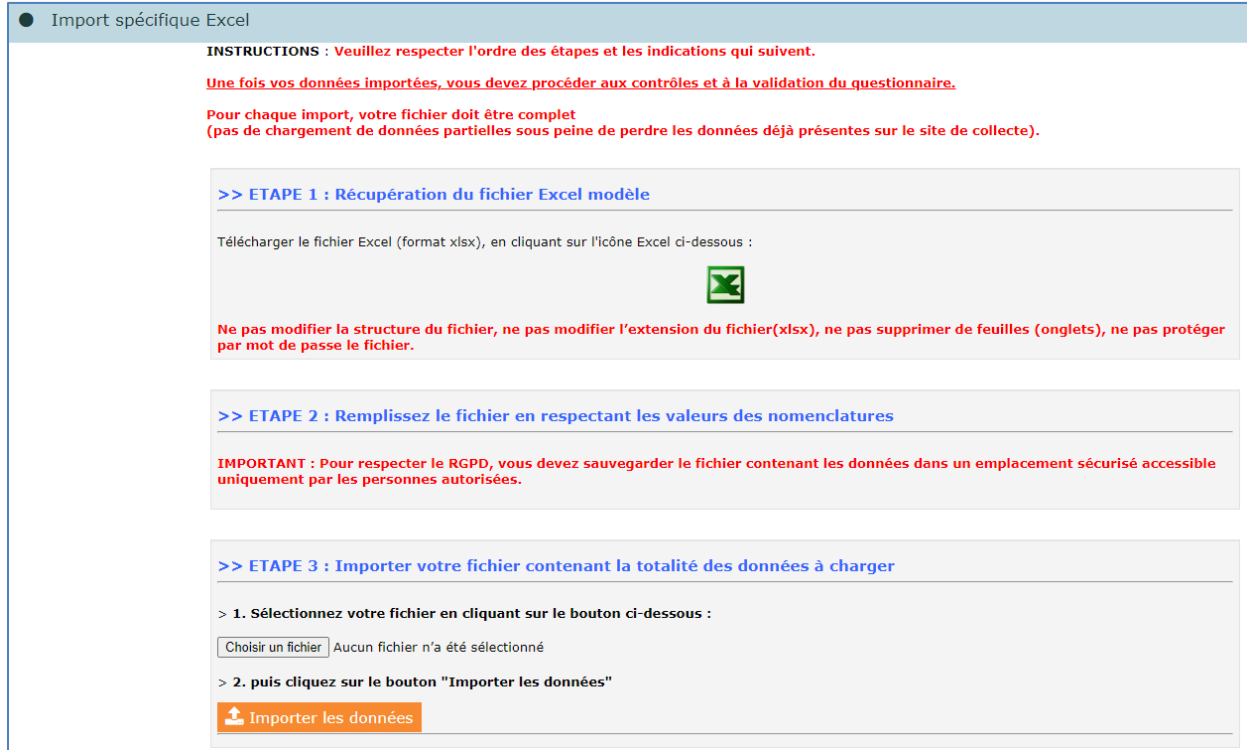

- 1- Télécharger le fichier Excel modèle en cliquant sur l'icône **X**. Chaque établissement accède à un modèle comprenant les bordereaux correspondant à son questionnaire.
- **2-** Remplir les différents onglets correspondant aux bordereaux à importer, et **obligatoirement l'onglet « Identification initiale » qui permet de vous identifier**. Attention, les copierscollers peuvent faire disparaître les menus déroulants du fichier Excel.
- **3-** Enregistrer votre fichier
- **4-** Effectuer l'import du fichier, en cliquant sur le bouton "Choisir un fichier", puis, après avoir sélectionné votre fichier, cliquer sur "Importer les données".
- **5-** Une fenêtre vous demande de confirmer l'import. Cliquer sur OK. Attention, la curseur peut continuer de tourner alors que l'import est terminé.

L'import fait l'objet de différents contrôles, sur son format (.xlsx), sur le fait qu'aucun des onglets du fichier n'a été supprimé (même s'ils sont vides), ou que la structure du fichier n'a pas été modifié. Dans le cas contraire, l'import sera rejeté.

#### *6.3.2 Téléchargement du rapport d'erreurs*

Une fois la demande d'import confirmée, la quatrième étape est la création du rapport d'erreurs, présentant la synthèse des erreurs éventuelles detectées dans le fichier excel, et donnant la possibilité de télécharger un rapport d'erreurs détaillé.

**Tant qu'il existe des erreurs dans ce rapport, le fichier excel ne sera pas importé dans l'application de collecte. Il faudra alors le modifier, puis faire une nouvelle demande d'import.**

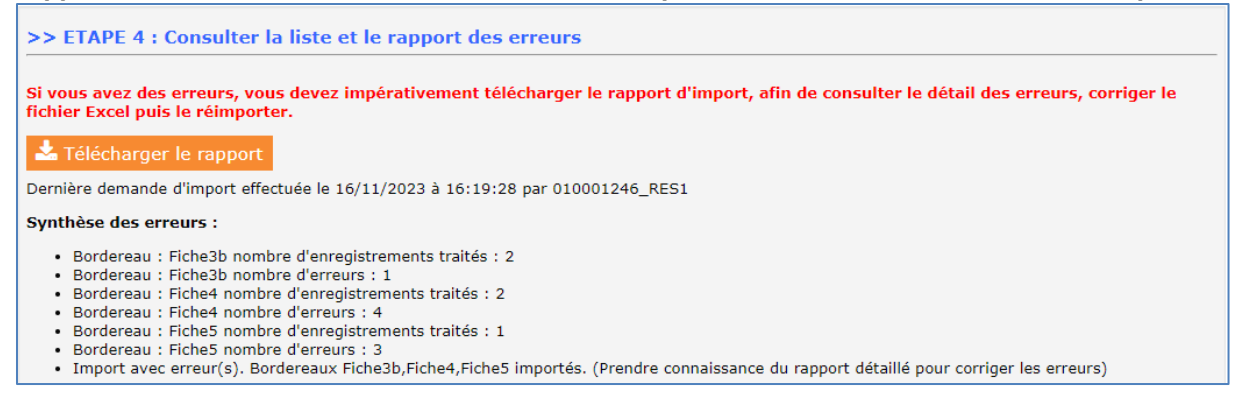

Pour télécharger le rapport, cliquer sur le bouton puis enregistrer le fichier sur votre poste.

Le rapport d'erreurs téléchargeable fait référence aux colonnes et lignes présentes dans le fichier. Pour chaque croisement ligne\*colonne problématique, le message d'erreur détaille la nature de l'erreur détectée. Attention, il faut parfois cliquer sur les onglets pour que le contenu des tableaux s'affiche.

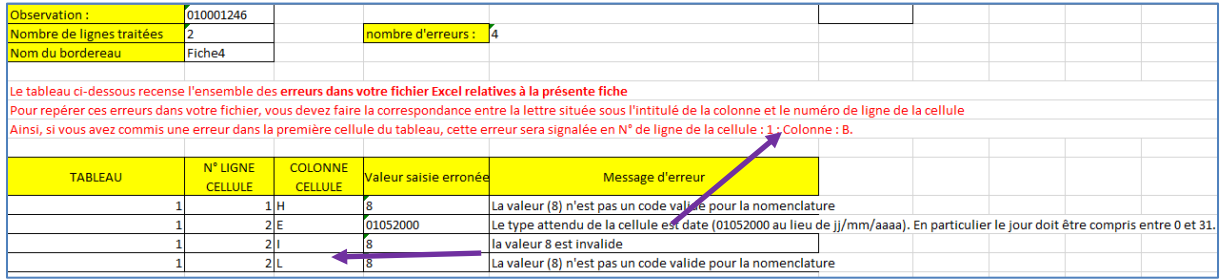

Seul le dernier rapport est affiché sur la page, mais vous pouvez faire plusieurs imports successifs. Une fois toutes les erreurs corrigées, le fichier sera importé sur le site de collecte. Les données du fichier excel seront alors visibles et modifiables si besoin directement sur le site de collecte.

**On rappelle ici que s'il y a plusieurs imports du même bordereau, les dernières données déposées écrasent celles qui ont été importées précédemment.**

# <span id="page-11-0"></span>**7 Les contrôles**

## <span id="page-11-1"></span>**7.1 Accès aux fonctionnalités de contrôle**

À partir du menu « Bordereaux » cliquez sur « Contrôles » :

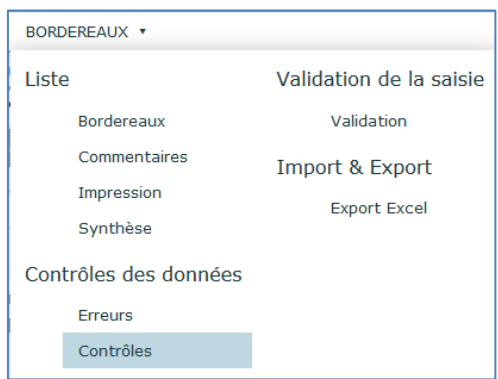

Vous accédez à l'écran des contrôles :

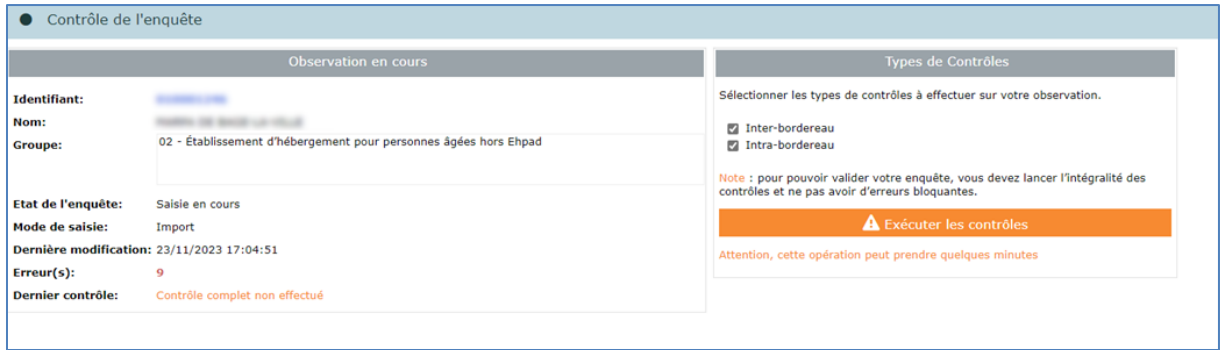

Les contrôles peuvent être passés soit :

- $\triangleright$  Sur un bordereau en cours de saisie ou au moment de le quitter ;
- Globalement sur tous les bordereaux d'un questionnaire.

Les contrôles sont de deux types :

- *Les contrôles « inter »* permettent de contrôler la cohérence des informations présentes dans des bordereaux différents ;
- *Les contrôles « intra »* permettent le contrôle des données d'un même bordereau.

## <span id="page-11-2"></span>**7.2 Contrôle des données d'un même bordereau**

Vous pouvez lancer les contrôles en cours de saisie ou au moment de quitter un bordereau en cliquant sur le bouton « Enregistrer avec contrôles ». Cela vous permet de visualiser directement les cellules comportant des erreurs.

## <span id="page-11-3"></span>**7.3 Contrôle global sur tous les bordereaux**

Pour pouvoir lancer un contrôle global, choisissez « Contrôles » dans le menu « Bordereaux ».

En passant par ce menu, vous aurez le choix de lancer l'ensemble des contrôles, ou un type de contrôle (intra-bordereau ou inter-bordereau).

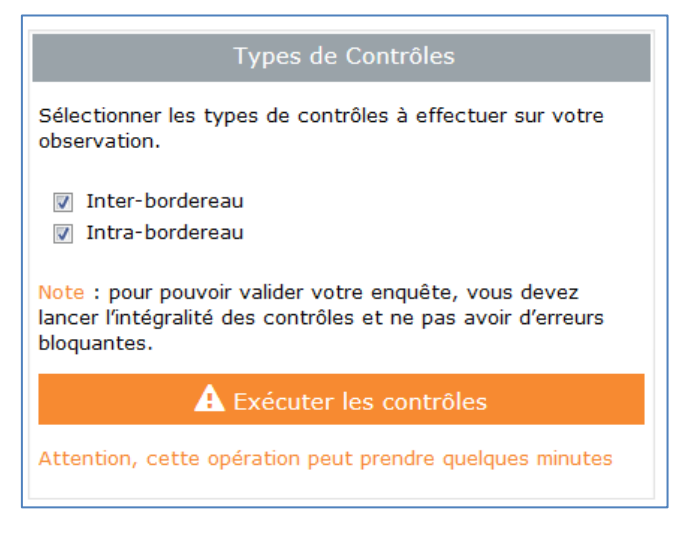

Une fenêtre s'ouvre pendant que le traitement de contrôle (cette opération peut prendre quelques minutes).

Vous obtenez ensuite le résultat avec le "nombre d'erreurs". Si des erreurs sont présentes, vous pouvez consulter la liste des erreurs en cliquant sur « Afficher la liste des erreurs ».

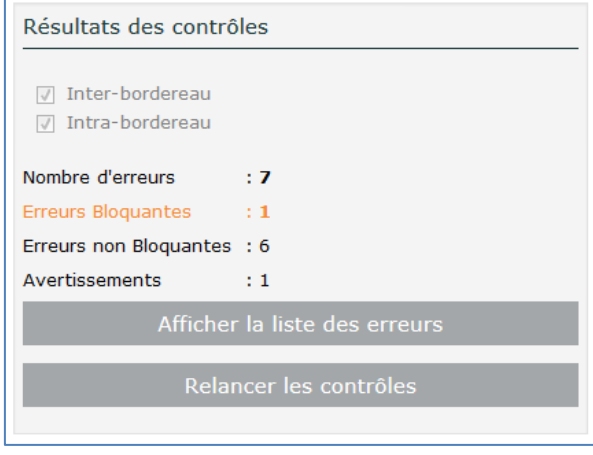

## <span id="page-12-0"></span>**7.4 Visualisation des erreurs**

#### *1. Sur la liste des bordereaux*

La présence d'erreurs est signalée par des « pastilles » sur la liste des bordereaux :

- Indique qu'il existe des erreurs bloquantes sur le bordereau
- Indique qu'il existe des erreurs non bloquantes sur le bordereau

Vous pouvez également avoir des avertissements, signalés par l'icône Ils attirent votre attention sur des données qui semblent incohérentes mais qui ne constituent pas forcément une erreur.

Si vous avez saisi vos données et enregistré sans contrôle, l'indication Non contrôlé apparaît. Celle-ci reste affichée tant que les contrôles n'ont pas été effectués.

Les erreurs bloquantes empêchent la validation de l'enquête et doivent donc être absolument corrigées. Les erreurs non bloquantes sont gênantes, et devraient être corrigées, pour la bonne cohérence de l'enquête.

#### *2. Sur le bordereau*

Les cellules comportant des erreurs / avertissements sont colorées :

- En rouge lorsque l'erreur est bloquante
- En jaune lorsque l'erreur est non bloquante
- En orange lorsqu'il s'agit d'un avertissement

En cliquant droit sur la cellule, vous pouvez voir le message d'erreur associé dans l'infobulle.

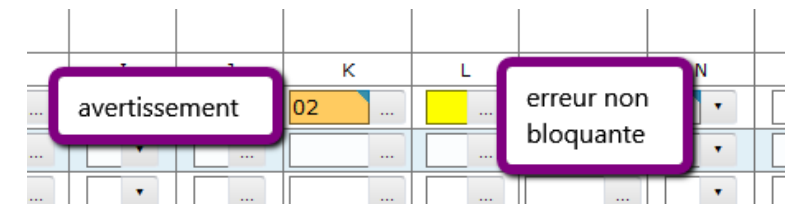

Attention pour les erreurs inter-bordereaux, la signalétique « couleur » reste la même, toutefois la valeur saisie est affichée en gras et en italique pour différencier les erreurs inter-bordereaux des erreurs de type intra-bordereau.

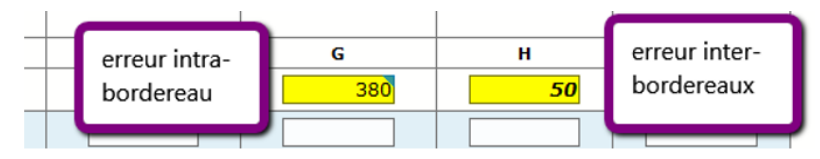

#### *3. Sur la liste des erreurs*

Pour consulter l'ensemble des erreurs, choisissez "**Erreurs**" dans le menu "**Bordereaux**".

Une liste de toutes les erreurs s'affiche. Les erreurs sont classées par bordereau. La visualisation cidessous de l'écran avec commentaires, donne le détail des informations relatives aux erreurs.

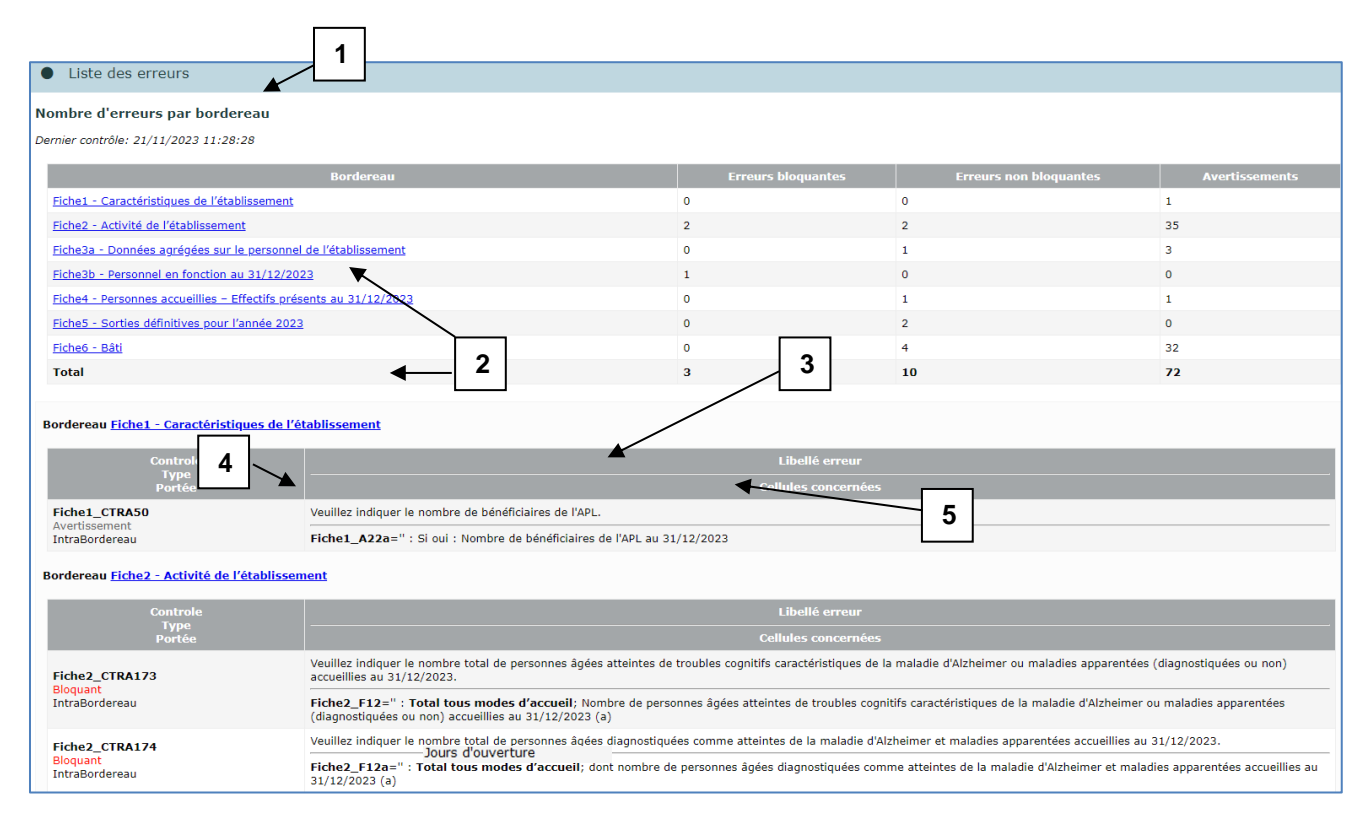

 **1**. Informations sur la date du dernier contrôle et tableau récapitulatif du nombre d'erreurs par bordereau.

- **2**. Liens permettant d'accéder directement au bordereau qui comporte des erreurs.
- Dans la liste des erreurs :
	- **3**. La première ligne donne le message d'erreur
	- **4**. Le numéro de cellule fait référence à la case du bordereau sur laquelle le contrôle a été « activé »
	- **5**. Le numéro de cellule est suivi de son libellé « colonne ; ligne »

Dans le cas où l'on a cliqué sur le bouton **"Enregistrer"** (enregistrement sans contrôle) pour enregistrer sa saisie sur un bordereau, le programme met à zéro les erreurs comptabilisées auparavant pour ce bordereau dans la liste des erreurs.

Pour imprimer la liste des erreurs, vous devez faire « Fichier / Imprimer » à partir d'Internet Explorer.

# <span id="page-14-0"></span>**8 La validation de l'enquête**

La validation de l'enquête est **obligatoire** ; elle s'effectue après le passage des contrôles.

La validation suit la même logique que les contrôles. Pour pouvoir lancer une validation, choisissez « Validation » dans le menu « Bordereaux ».

#### **L'enquête pourra être validée seulement si tous les contrôles ont bien été passés et qu'il n'y a pas d'erreurs bloquantes**.

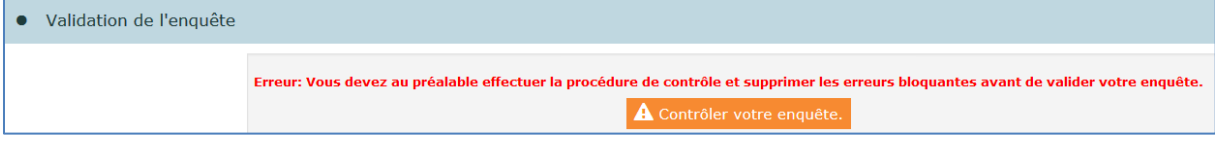

Si les contrôles n'ont pas été lancés avant de lancer la validation, un message vous indiquera que vous devez au préalable effectuer la procédure de contrôle avant de valider votre enquête. Il faudra alors lancer la procédure de contrôle, telle que définie ci-dessus.

**Dans le cas où un dépôt de fichier Excel a été effectué, la validation ne sera pas possible tant que les données de ce fichier n'auront pas été importées sur le site de collecte.**

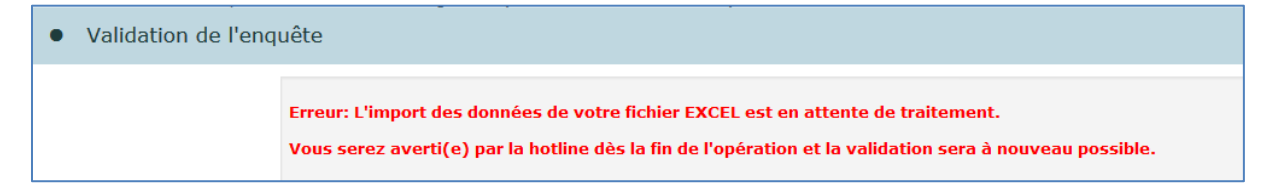

Vous devez confirmer votre demande de validation en cliquant sur le bouton "**Valider l'enquête**".

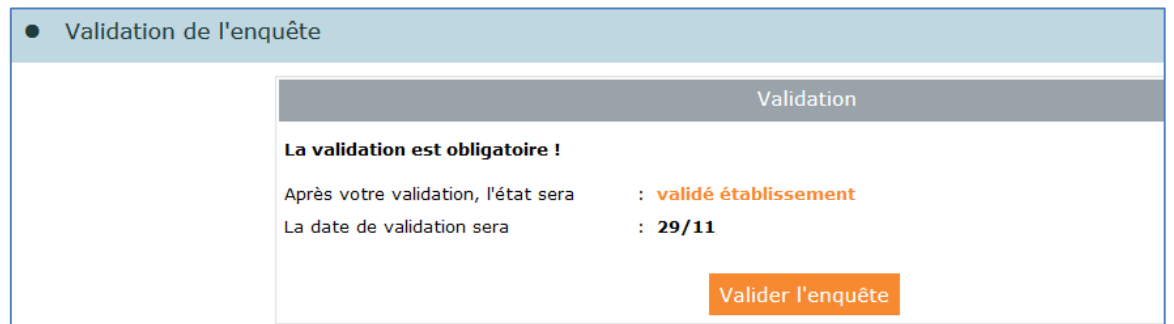

La validation est confirmée et vous pouvez observer que l'**État de l'enquête** est à présent **« Validé établissement ».**

**Vous n'avez alors plus accès à vos données qu'en mode "consultation".**

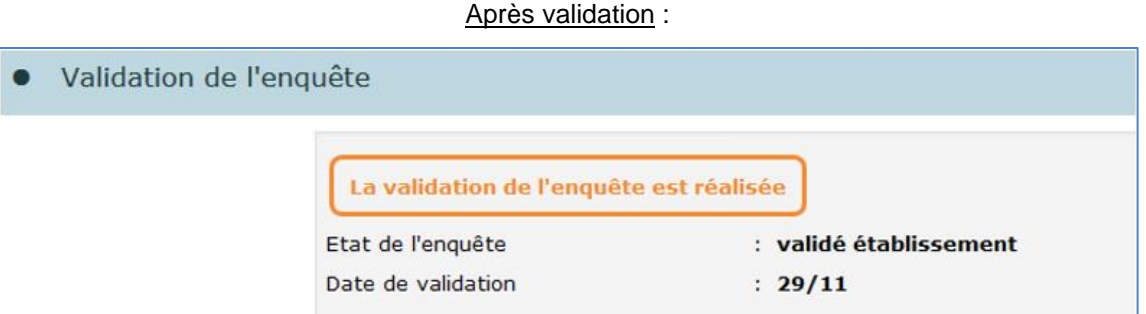

**Remarque :** La hotline a la possibilité de dévalider vos questionnaires pour le cas où il vous faudrait compléter ou corriger les données.

# <span id="page-15-0"></span>**9 Suivi de l'avancement de l'enquête par l'« indicateur d'étapes »**

Afin de suivre l'avancement de l'enquête, une barre est visible dans la partie supérieure de plusieurs pages du site (Liste des bordereaux, Contrôles, Validation, Liste des erreurs, etc.). Il s'agit d'un **« indicateur d'étapes »** qui indique les étapes réalisées ou à réaliser jusqu'à la validation de l'enquête :

- Identification : réalisation si remplissage du bordereau d'identification
- Bordereaux : réalisation si remplissage des autres bordereaux
- Contrôle : réalisation si passage des contrôles globaux
- Validation : réalisation si validation de l'enquête
- $\triangleright$  Synthèse : réalisation si demande de la fiche de synthèse (étape facultative)

Au départ de l'enquête, à l'état « non saisi », toutes les étapes sont en gris clair. Un message sous le bandeau précise l'action à réaliser, c'est-à-dire la première étape : le remplissage des bordereaux d'identification.

**L'indicateur d'étapes** permet à l'utilisateur de savoir où il en est dans la saisie :

- Lorsque l'étape est en gris clair, cela signifie que la saisie n'est pas commencée.
- L'étape en cours est matérialisée par la couleur bleue.
- Si l'étape est commencée et non terminée, ou qu'elle n'est pas du tout commencée, mais que l'on est passé à l'étape suivante, celle-ci apparaît en orange.
- Lorsque l'étape est en gris foncé, cela notifie que l'étape est terminée.

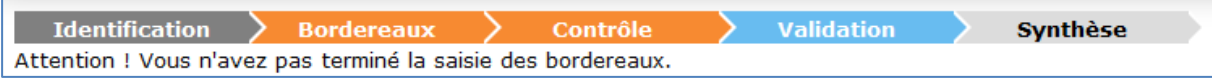

Vous pouvez cliquer sur cette « barre d'avancement » pour passer d'une étape à une autre.

# <span id="page-16-0"></span>**10 La consultation des bordereaux de l'enquête**

Une fois l'enquête validée, les bordereaux sont accessibles en mode consultation.

L'accès en consultation des bordereaux de l'enquête permet seulement de consulter les données d'un établissement (aucune modification, suppression, ni ajout n'est possible).

La liste des bordereaux et les bordereaux eux-mêmes changent d'aspect en mode "consultation".

Enfin, l'utilisateur ne dispose plus de toutes les fonctionnalités de la saisie.

- $\triangleright$  Les bordereaux restent accessibles mais vous n'avez plus la possibilité de supprimer les données d'un bordereau (bouton **Effacer** absent).
- Chaque bordereau se présente sous un aspect différent pour le quadrillage et les boutons radios, et ne donne plus de visualisation des erreurs. Seulement un bouton est présent en haut du bordereau : **"Copie d'écran"**, qui permet l'impression exacte de ce qui est affiché à l'écran (sans mise en forme).
- En mode consultation, l'utilisateur conserve les fonctionnalités d'impression, d'export Excel, de consultation de la liste des erreurs et de celle des commentaires, d'édition de la fiche de synthèse, mais n'a plus la possibilité de lancer les contrôles, ni de valider.

# <span id="page-16-1"></span>**11 Les restitutions des données**

*Les restitutions des données sont pour votre propre usage.*

## <span id="page-16-2"></span>**11.1 L'impression soignée des bordereaux de l'enquête**

Pour imprimer un ou plusieurs bordereaux, ou tous les bordereaux d'un même questionnaire, choisissez **"Impression"** dans le menu **"Bordereaux**".

La page affiche la liste de l'ensemble des bordereaux (choix par défaut). Deux autres choix d'affichage sont possibles :

- La liste des bordereaux saisis ;
- La liste des bordereaux en erreur.

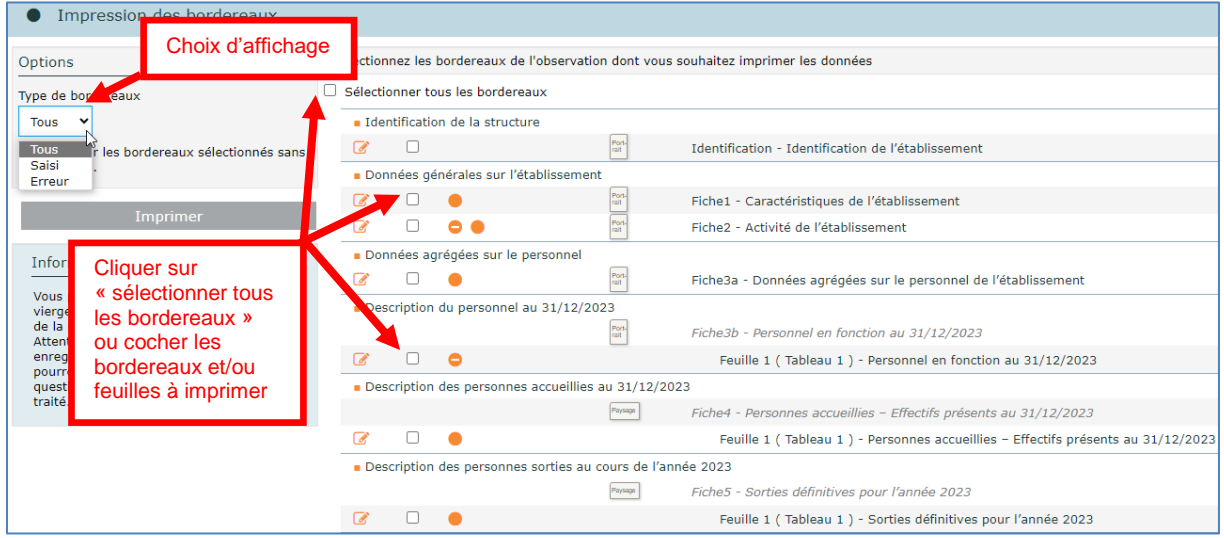

Les impressions regroupant différents formats de page (portrait et paysage) se font en deux temps. Une fenêtre vous indique une consigne pour l'impression : par défaut elle est au format portrait.

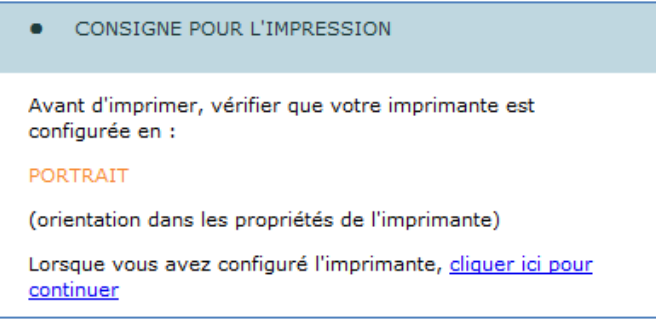

Il faut attendre l'apparition de la fenêtre d'impression et vérifier que votre imprimante est bien configurée avec la bonne orientation, puis lancer l'impression.

#### **Tous les bordereaux orientés « portrait » seront imprimés.**

Pour imprimer les bordereaux orientés « paysage », il faut cliquer sur le lien "**cliquer ici pour continuer**".

Une nouvelle fenêtre de consigne d'impression apparaît : elle propose de configurer l'imprimante en « paysage ».

Tout comme pour la première opération, attendez que la fenêtre d'impression se présente à vous pour configurer votre imprimante en paysage, puis lancez l'impression.

#### **Tous les bordereaux orientés « paysage » seront imprimés.**

**NB. :** Pour l'impression de votre questionnaire, vous pouvez vous aider du signalement de l'orientation des pages, en portrait ou paysage, afin d'obtenir le meilleur résultat. Ainsi vous pouvez sélectionner séparément les bordereaux selon leur orientation. Pour les utilisateurs des **navigateurs Edge et Chrome**, une prévisualisation des pages est affichée lorsque vous lancez l'impression, cliquer sur le bouton « Imprimer » dans la fenêtre de prévisualisation. Si vous demandez de tout imprimer, l'impression sera en deux temps, mais vous n'aurez pas besoin de changer l'orientation de l'imprimante.

## <span id="page-18-0"></span>**11.2 L'export vers Excel des bordereaux de l'enquête**

L'export vers Excel doit être utilisé pour faire une sauvegarde sur le micro-ordinateur. Néanmoins, il est possible de faire une impression à partir de l'export Excel en suivant la consigne suivante :

Choisissez « Export Excel » dans le menu « Bordereaux ».

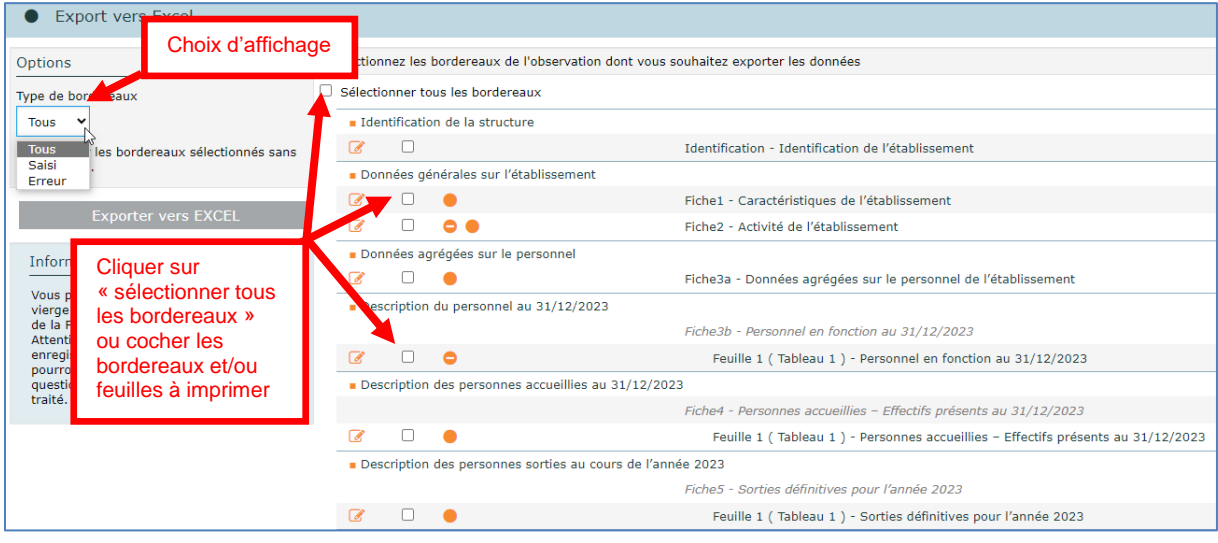

Après avoir sélectionné tout ou une partie des bordereaux à exporter, cliquez sur le bouton **"Exporter vers Excel"**. Le programme génère les fichiers d'exportation.

Cliquez alors sur « **Télécharger le fichier ExtractionXL.zip** ».

Vous pouvez extraire le contenu du zip dans un répertoire de travail. Pour chaque bordereau : ouvrir ensuite le fichier **EHPA\_Bordereau\_NNNN.xlsx** où NNNN représente le nom du bordereau.

## <span id="page-18-1"></span>**11.3La synthèse**

Il est possible d'obtenir une fiche de synthèse des données de sa structure.

La fiche de synthèse réunit une partie significative des données saisies dans le cadre de l'enquête, permettant de donner une vue synthétique de l'activité et des personnes accompagnées et sorties de la structure, principalement avec des tableaux croisés.

Pour accéder à la page de la synthèse, sélectionner **« Synthèse »** dans le menu **« Bordereaux ».**

Cette page vous permet de sélectionner la synthèse qui a été définie pour votre questionnaire.

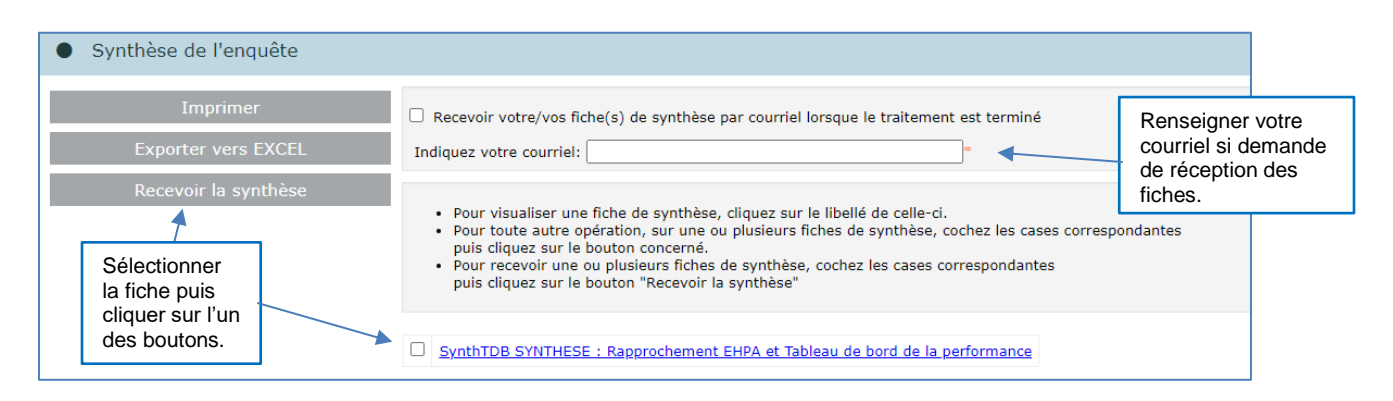

Vous disposez de plusieurs modes opératoires pour obtenir votre fiche de synthèse :

- Afficher une fiche de synthèse, en cliquant sur le lien de celle-ci. Le traitement est immédiat.
- $\triangleright$  Imprimer ou exporter vers Excel une fiche de synthèse, en cochant la case correspondante et en cliquant sur le bouton « Imprimer » ou « Exporter vers Excel ». Vous obtiendrez juste après vos impressions et exports.
- $\triangleright$  Recevoir une ou plusieurs fiches de synthèse, en sélectionnant la synthèse et en cliquant sur le bouton « Recevoir la synthèse ». Un message vous indique immédiatement que la demande a été enregistrée et sera traitée en différé, en batch de nuit. Dès la fin du traitement, vous recevez par courriel votre fiche de synthèse, et vous pourrez aussi accéder à votre synthèse sur la page d'accueil du site de collecte, dans la partie "Vos travaux".

*Attention : pour que l'envoi s'effectue, vous devez impérativement indiquer votre adresse électronique, si elle n'apparaît pas déjà dans la case « Indiquez votre courriel ».*

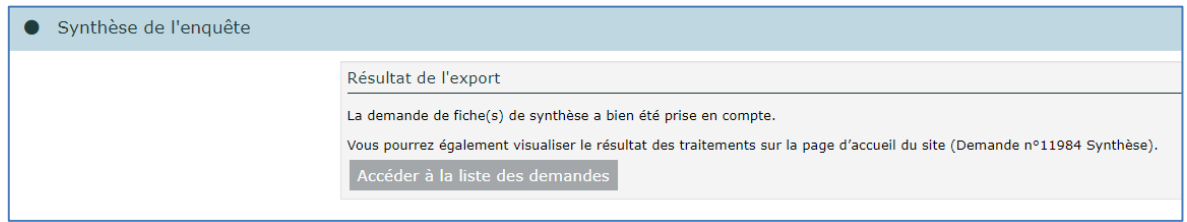

En cliquant sur "Synthèse n° X", vous affichez la page de la liste des demandes de synthèse effectuées, qui vous permet de les visualiser, de les imprimer et de les exporter vers Excel et de les exporter au format CSV, en cliquant sur les liens correspondants.

## <span id="page-19-0"></span>**11.4Les copies d'écran**

Lorsque vous avez sélectionné un bordereau, il est possible de faire des copies d'écran (bouton "**Copie d'écran**" présent en haut de l'écran). Attention, cela permet l'impression exacte de ce qui est affiché à l'écran (sans mise en forme).

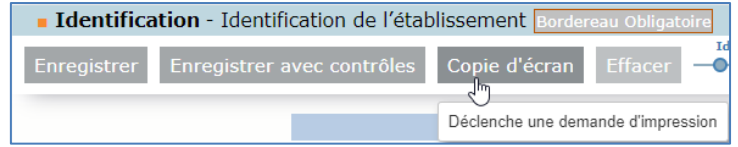

## <span id="page-19-1"></span>**12 Le menu « Aide »**

Pour accéder au menu « Aide » cliquer sur le bouton **?** situé en haut à droite de l'écran.

Ce menu vous permet d'accéder à différentes informations pour obtenir une aide ou de la documentation :

- $\checkmark$  Vous indique les différents dispositifs d'aide,
- $\checkmark$  Vous donne des informations sur la hotline,
- $\checkmark$  Vous permet d'accéder au site d'aide en ligne, grâce à un lien. Ce site vous propose les manuels, aides, FAQ, utiles pour répondre à l'enquête. Il est également accessible à partir de la page de connexion, en cliquant sur le lien : « Aides et FAQ (Foire aux questions) - EHPA»,
- $\checkmark$  Vous permet de télécharger les modèles de lettre d'information destinée aux personnels, personnes accueillies et personnes sorties.